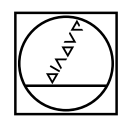

# **HEIDENHAIN**

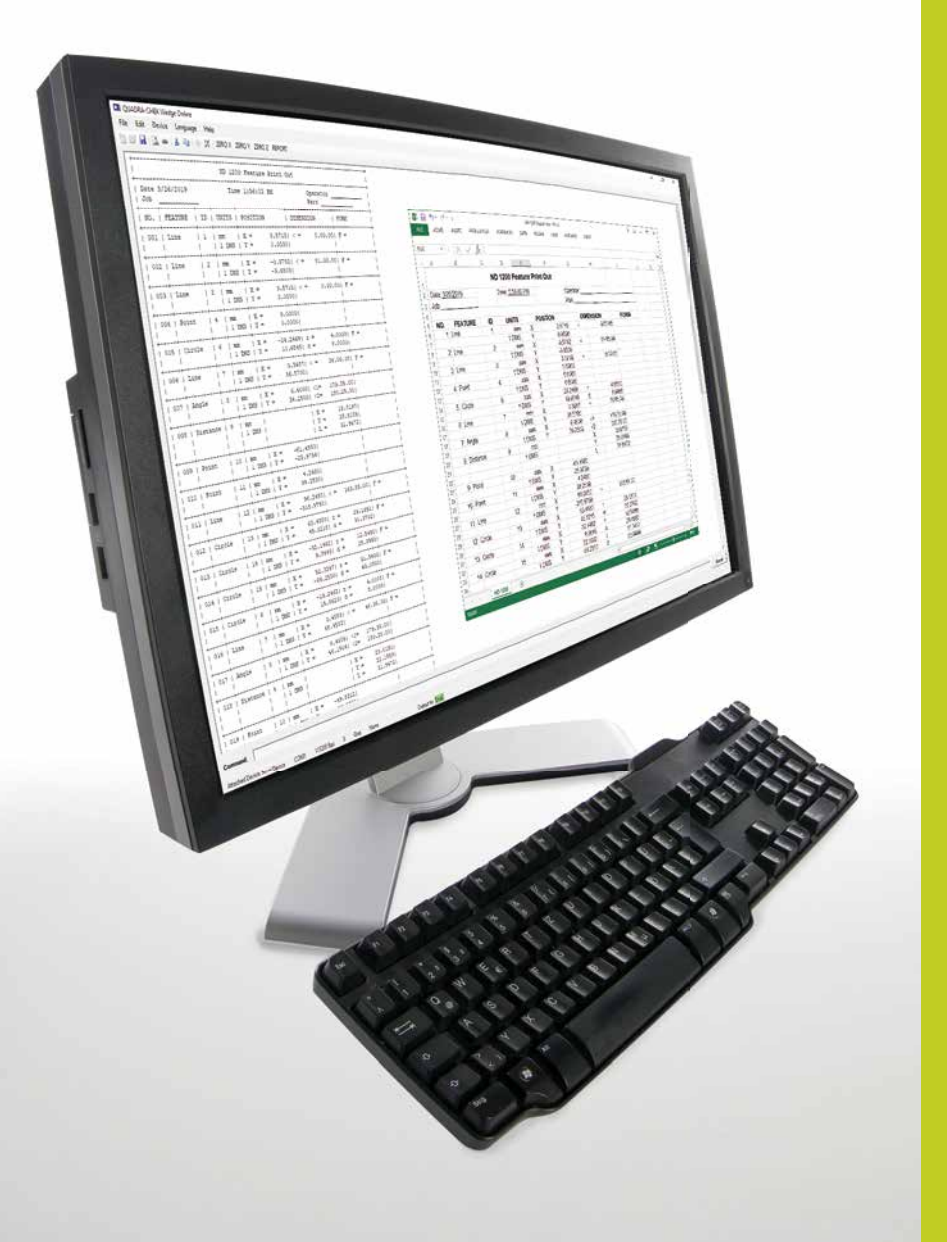

Quick Reference Guide

# **QUADRA-CHEK Wedge**

**Version 3.0.x**

# **QUADRA-CHEK Wedge**

### Menus

For the latest document version, see *www.heidenhain.de*

### **About**

QUADRA-CHEK Wedge software provides communication between a HEIDENHAIN subsequent electronic and a Windows® PC.

Measurement data is sent from a subsequent electronic to an Excel® file or to the current cursor location on a Windows® PC. The data can then be edited and saved on a Windows PC or printed.

### **Tool Bar**

The QUADRA-CHEK Wedge tool bar provides quick access to commonly used features of the software.

### **TOOL BAR BUTTONS**

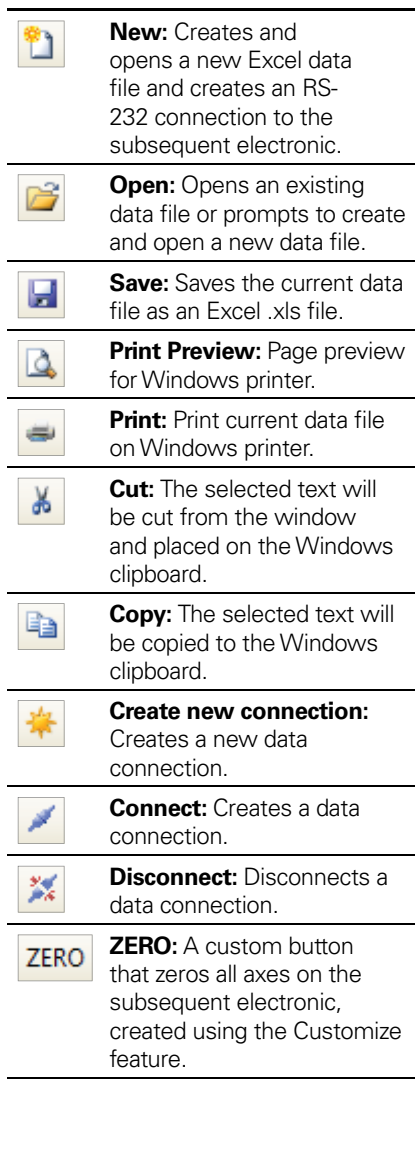

### **File and Edit functions**

The File and Edit menus contain tools for performing familiar Windows file functions on the Excel data files created by QUADRA-CHEK Wedge, and for editing the contents of the QUADRA-CHEK Wedge window.

### **File menu**

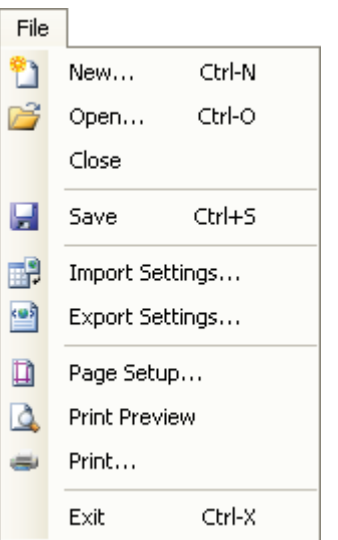

### **1. New**

Creates and opens a new Excel data file and creates an RS-232 connection to the subsequent electronic.

### **2. Open**

Opens an existing data file or prompts to create and open a new data file.

### **3. Close**

Closes the current data file. The file can be saved or closed without saving.

**4. Save**

Saves the current data file as an Excel .xls fi le.

### **5. Import Settings**

Loads the specified QUADRA-CHEK Wedge settings file.

**6. Export Settings** Saves the current QUADRA-CHEK Wedge settings as a settings .xml file.

**7. Page setup** Page setup for Windows printer.

- **8. Print preview** Page preview for Windows printer.
- **9. Print** Print current data file on Windows printer.

### **10. Exit**

Closes the current data file and exits QUADRA-CHEK Wedge. The file can be saved or closed without saving.

### **Edit Menu**

The Edit menu provides tools for editing the contents of the QUADRA-CHEK Wedge window.

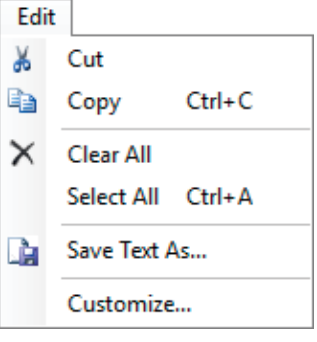

### **1. Cut**

The selected text will be cut from the window and placed on the Windows clipboard.

### **2. Copy**

The selected text will be copied to the Windows clipboard.

### **3. Clear All**

All text will be cleared from the QUADRA-CHEK Wedge window.

### **4. Select All**

The entire contents of the QUADRA-CHEK Wedge window will be selected.

### **5. Save Text As**

The contents of the QUADRA-CHEK Wedge window will be saved as a text .rtf file.

### **6. Customize**

Opens the Customize window used to create custom buttons.

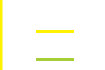

 Please note For your information

### **HEIDENHAIN**

**DR. JOHANNES HEIDENHAIN GmbH** Dr - Johannes-Heidenhain-Straße 5 83301 Traunreut, Germany <sup>**<sup>3</sup>**+49 (8669) 31-0</sup>  $FAX$  +49 (8669) 5061 e-mail: info@heidenhain.de

www.heidenhain.de

### **Software installation**

- Download the latest version of QUADRA-CHEK Wedge from wwwheidenhain.de
- Unpack the downloaded file with the extension .zip
- Run the installation file with the extension exe
- Follow the Setup Wizard installation instructions

### **Setup**

QUADRA-CHEK Wedge setup consists of:

- Connecting an evaluation electronic
- PC port and data setup
- Subsequent electronic port and data setup
- Customize buttons

### **1. Connecting an evaluation electronic**

- Verify that the evalution electronic and the PC power are off.
- Connect a PC COM port to the evaluation electronic RS-232 serial port using a serial cable (see Accessories).

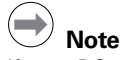

If your PC does not have a COM (serial) port, a compatible USB to COM port adapter may be used.

- Apply power to the computer and then the evaluation electronic.
- Launch the QUADRA-CHEK Wedge application.

### **2. PC port and data setup**

Port setup values can be entered manually to match those of the evaluation electronic's RS-232 port. However, clicking DEVICE>NEW CONNECTION launches a wizard that automatically configures the COM port, assists data sheet setup and connects to the evaluation electronic.

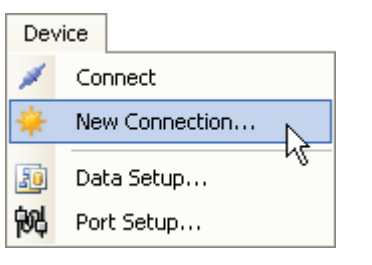

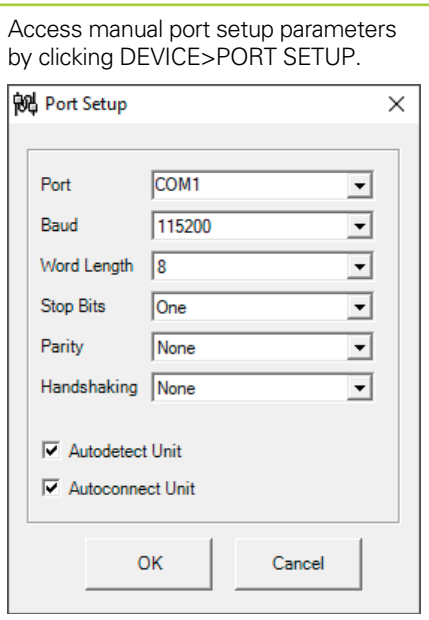

Select AUTODETECT UNIT to enable automatic detection of communication parameters for autodetect capable evaluation electronics.

Select AUTOCONNECT UNIT to automatically connect to the evaluation electronic when AUTODETECT UNIT is enabled.

• Access data output setup parameters by clicking DEVICE>DATA SETUP.

#### **3. Evaluation electronic port and data setup**

Configure the evaluation electronic's RS-232 port in the Ports setup screen. Configure the data output for the ND 1100, ND 1200, ND 1200T, ND 1300 and ND 2100G in the Setup menu.

Refer to the evaluation electronic's Operating Instructions for details.

### **4. Customize buttons**

Four buttons can be customized to send serial commands to the evaluation electronic.

- Access the button customization screen by clicking EDIT>CUSTOMIZE...
- Complete the information fields for each button as desired and enable the button.

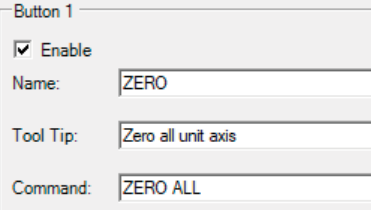

### Setup **Contract Contract Contract Contract Contract Contract Contract Contract Contract Contract Contract Contract Contract Contract Contract Contract Contract Contract Contract Contract Contract Contract Contract Contract**

### **Data transfers to a PC**

Data is transferred to a PC by:

- Creating an RS-232 connection to the evaluation electronic
- Select where data will be sent
- Sending data from the evaluation electronic

### **1. Creating a connection**

Create a data connection by clicking the DEVICE>CONNECT or DEVICE>NEW CONNECTION menu items, or by clicking the CONNECT button.

Clicking DEVICE>CONNECT or the CONNECT button creates a data connection if the COM port settings are matched to the evaluation electronic.

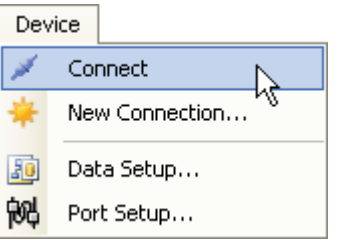

Clicking DEVICE>NEW CONNECTION launches a wizard that automatically connects to the evaluation electronic and provides Device and Output Settings options.

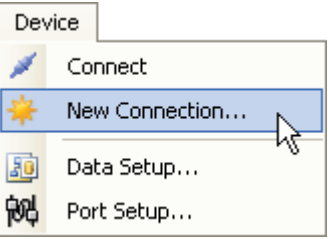

### **2. Select where data will be sent**

**Excel:** The Excel data file can be supplied when creating a new connection or opening a current one.

At Cursor: Select the application or file to receive data and place the cursor in the desired location. Data can be received in any location it is possible to place a cursor.

#### **3. Sending data from an evaluation electronic**

Press the evaluation electronic's PRINT button located at the top right corner of the evaluation electronic's front panel.

Refer to the evaluation electronic's user's manual for details.

### **Accessories**

**ID 366964-03:** RS-232 cable for use with ND 280 products

**ID 540660-05:** RS-232 cable for use with ND 1100, ND 1200, ND 1200T, ND 1300 and ND 2100G products

## **HEIDENHAIN**

**DR. JOHANNES HEIDENHAIN GmbH** Dr.-Johannes-Heidenhain-Straße 5 83301 Traunreut, Germany <sup>2</sup> +49 (8669) 31-0  $EAX$  +49 (8669) 5061 e-mail: info@heidenhain.de

Technical support EX +49 (8669) 31-1000 e-mail: service@heidenhain.de<br>Measuring systems <sup>@</sup> +49 (8669) 31-3104 e-mail: service.ms-support@heidenhain.de<br> **NC support** <sup>®</sup> +49 (8669) 31-3101 **TNC support** e-mail: service.nc-support@heidenhain.de<br> **NC programming** <sup><sup>2</sup> +49 (8669) 31-31 03<br>
e-mail: service.nc-pgm@heidenhain.de</sup> **PLC programming** <sup>®</sup> +49 (8669) 31-31 02<br>e-mail: service.plc@heidenhain.de <sup><sup>3</sup> +49 (711) 952803-0</sup> Lathe controls e-mail: service.hsf@heidenhain.de

www.heidenhain.de

### **IDENHAIN**

DR. JOHANNES HEIDENHAIN GmbH

Dr.-Johannes-Heidenhain-Straße 5 83301 Traunreut, Germany <sup>2</sup> +49 8669 31-0  $FAX$  +49 8669 32-5061 E-mail: info@heidenhain.de

#### **--**

 $\overline{a}$ 

#### **Vollständige und weitere Adressen siehe www.heidenhain.de For complete and further addresses see www.heidenhain.de**

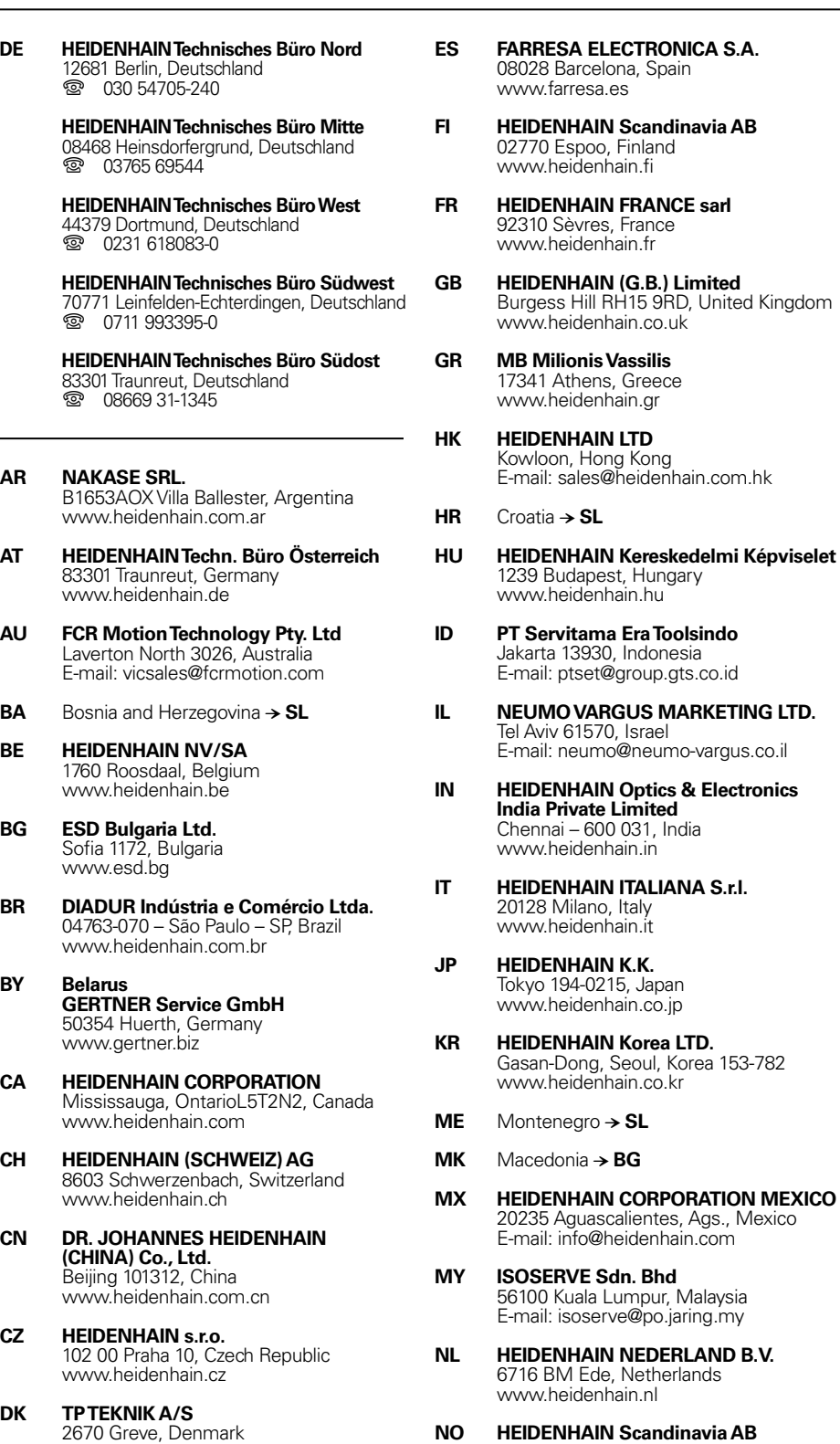

**NO HEIDENHAIN Scandinavia AB** 7300 Orkanger, Norway www.heidenhain.no

Greece

**Era Toolsindo** Indonesia

**Israel** 

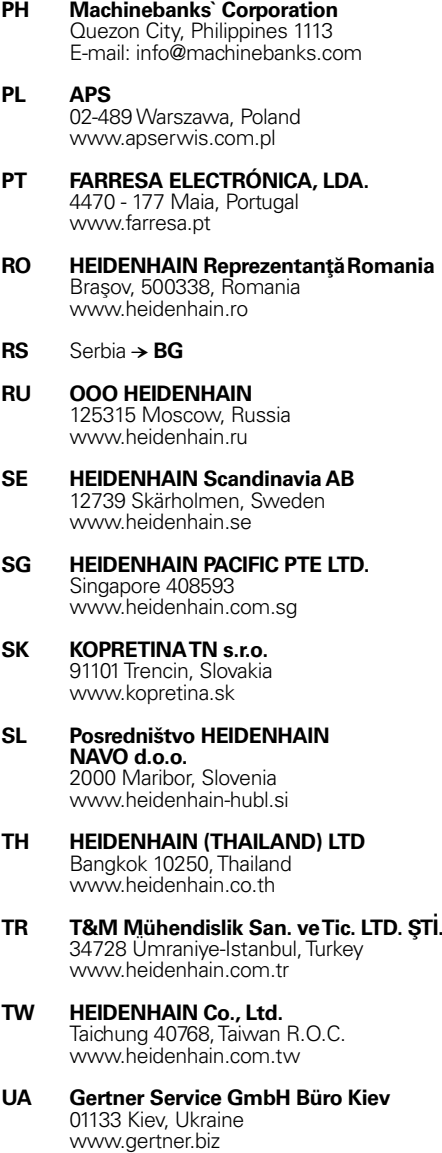

- **US HEIDENHAIN CORPORATION** Schaumburg, IL 60173-5337, USA www.heidenhain.com
- **VE Maquinaria Diekmann S.A.**  Caracas, 1040-A, Venezuela E-mail: purchase@diekmann.com.ve
- **VN AMS Co. Ltd** HCM City, Vietnam E-mail: davidgoh@amsvn.com
- **ZA MAFEMA SALES SERVICES C.C.** Midrand 1685, South Africa www.heidenhain.co.za

www.tp-gruppen.dk